## **CARA MANUAL PENGGUNAAN PROGRAM APLIKASI**

Aplikasi pendukung untuk menjalankan website:

- 1. Browser (chrome, mozilla firefox, etc)
- 2. Xampp versi 3.2.2

Xampp dibutuhkan apabila mengakses website dalam server localhost. Berikut adalah panduan cara mengakses website dalam server localhost.

- 1. Instal aplikasi xampp yang telah di download.
- 2. Jalankan xampp yang sudah diinstal lalu klik tombol star pada apache dan mysql.

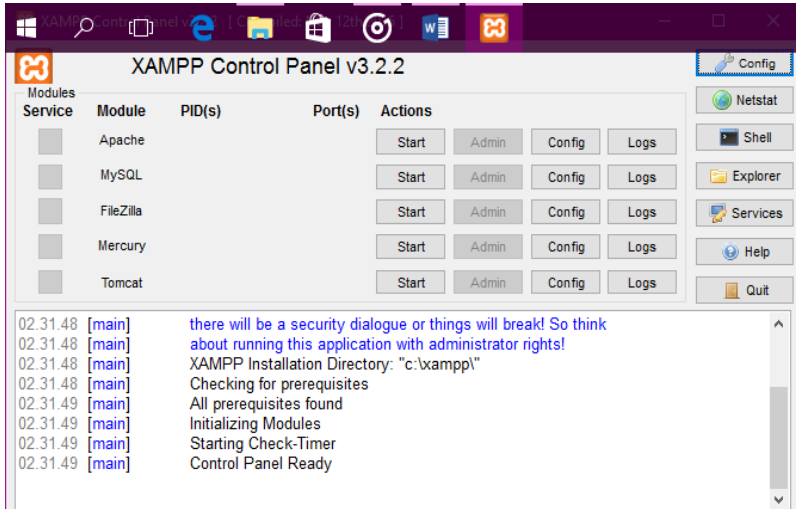

Gambar tampilan Xampp control panel yaitu ikon apache dan mysql yang belum diaktifkan.

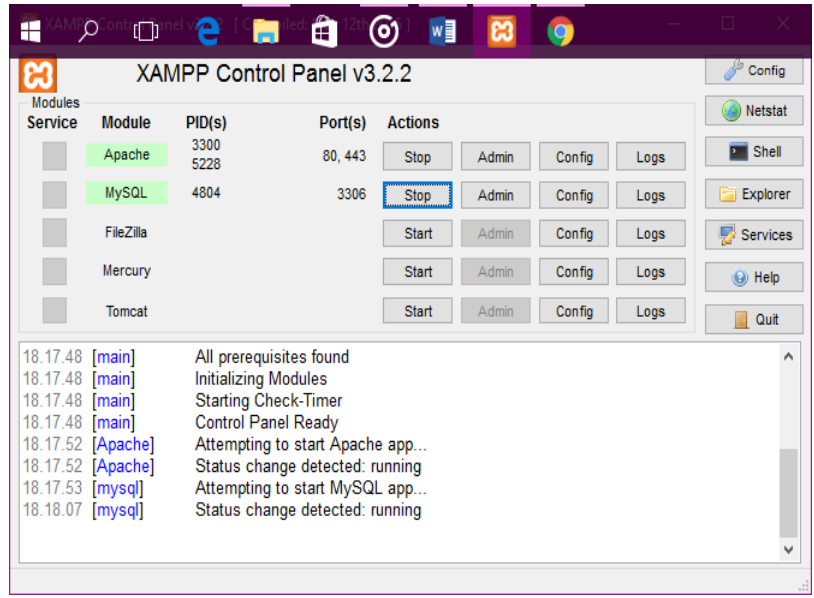

Gambar tampilan Xampp control panel yaitu ikon apache dan mysql yang sudah

diaktifkan.

3. Buka broser lalu akses [http://localhost](http://localhost/)

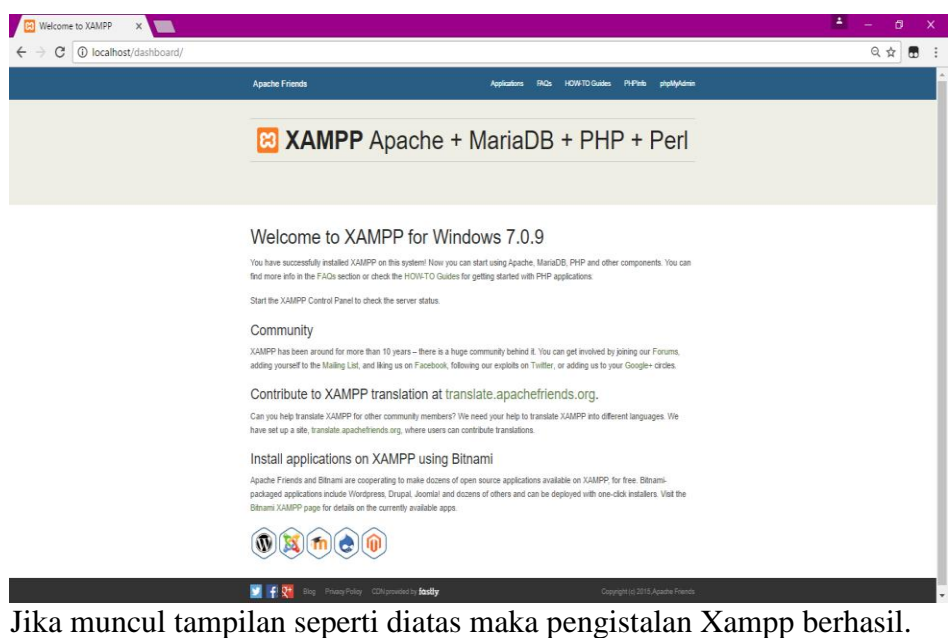

4. Selanjutnya, copy folder gis\_cilgon lalu paste ke direktori C:\Xampp\htdocs

- 5. Pada browser akses http://localhost /phpMyadmin lalu buat database baru dengan mengklik new ,isikan dengan nama gis\_cilgon lalu klik create.
- 6. Import database dengan memilih choice file database yang ada di dalam folder gis\_cilgon , lalu pilih gis\_cilgon (1).sql lalu klik go.
- 7. Akses [http://localhost//gis\\_cilgon//admin](http://localhost/gis_cilgon/admin) . Apabila tidak ada respon error maka aplikasi siap digunakan.
- 8. Login dengan username = admin dan password = admin, setelah login maka akan muncul halaman awal admin.
- 9. Didalam sistem admin ada 5 menu pilihan menu yaitu :
	- Data admin digunakan untuk merubah dan menambah username dan password
	- Data kategori digunakan untuk mengimput nama berbagai jenis makanan
	- Data kuliner digunakan untuk mengimput nama khas makanan daerah.
	- Data restoran digunakan untuk mengimput lokasi tempat rumah makan serta lokasi
	- Data detail makanan digunakan untuk menampilkan nama makanan berserta lokasi tempat rumah makan.
- 10. Selanjunya untuk mengakses untuk pengguna / pengunjung masuk akses http://localhost/gis\_cilgon/home.php?show=home .

11. Didalam sistem GIS Kuliner Cilgon ada 2 pilihan menu yaitu:

- Home digunakan untuk menampilkan sistem informasi berupa alamat tempat restoran berupa halaman awal.
- Peta digunakan untuk menampilkan berupa gambar peta berserta ruterute yang ditunjukan dalam sistem, selain itu menampilkan marker rumah makan juga terdapat marker tempat lokasi awal dan marker tujuan berupa simbol huruf A dan huruf B .
	- $\checkmark$  Marker huruf A yang berwana hijau menandakan tempat pengguna berada.
	- $\checkmark$  Marker huruf B yang berwarna merah menandakan tempat lokasi yang menjadi tujuan pengguna.